### **Safe Search Filtering**

Below are some examples of popular web search engines and how to turn on Safe Search Filtering, for searching. This is not a replacement for supervision, but can help reduce the amount of adult content coming back form search requests.

Note: this will need to be done to every logon account as it is a personal setting.

### **To change the safe search filtering, for google**

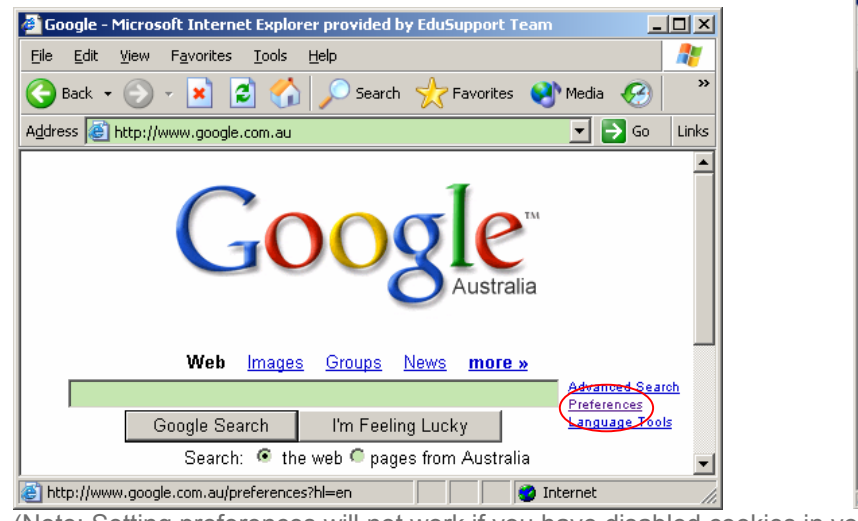

### 1. On the google main page click on preferences 2. Under the Heading "Safe Search Filtering" Click on "use strict filtering" then click save Preferences

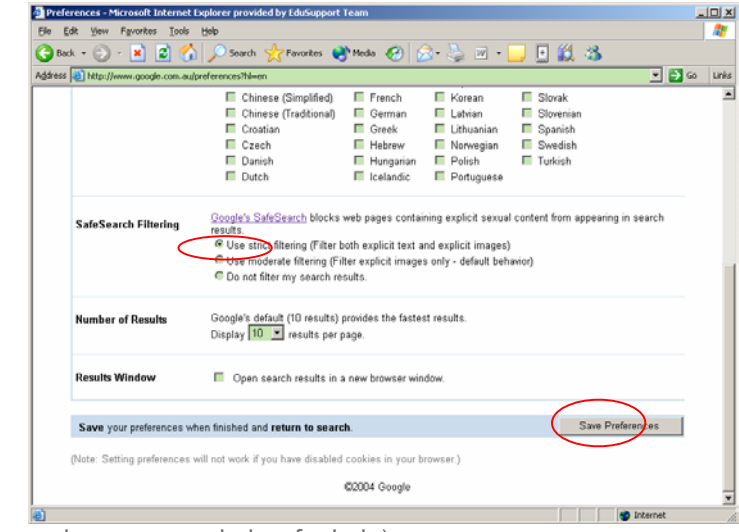

(Note: Setting preferences will not work if you have disabled cookies in your browser, see below for help)

### **To change the safe search filtering, for lycos**

1. On the lycos main page click on Advanced Search 2. Under the Heading "Adult Filter"

# Click on "Strict – Filter explicit content" then click "submit search"<br>Blump Advanced Sparch Microsoft Internet Explorer crowled by Editor

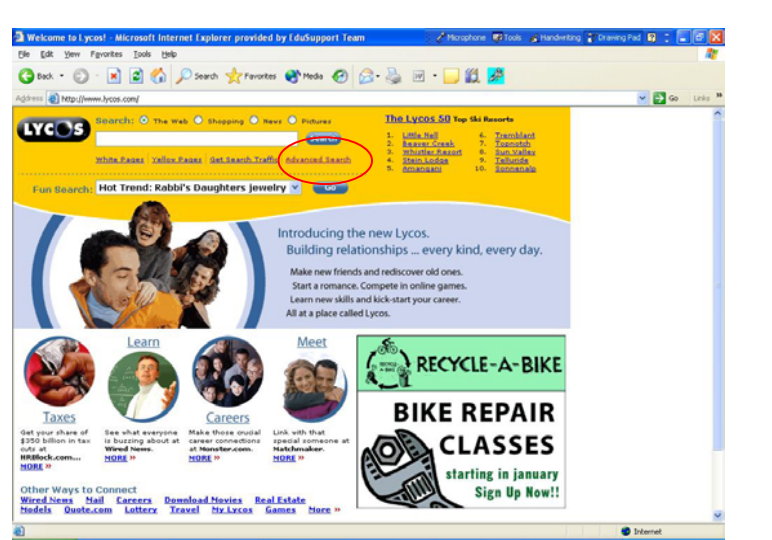

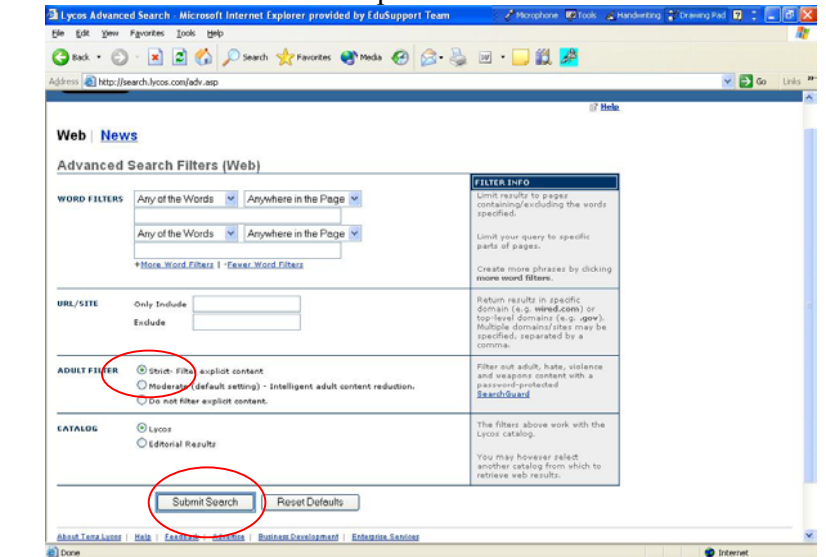

(Note: Setting preferences will not work if you have disabled cookies in your browser, see below for help)

### **To change the safe search filtering, for yahoo**

1. On the yahoo main page click on preferences 2. Under the Heading "Safe Search Filter"

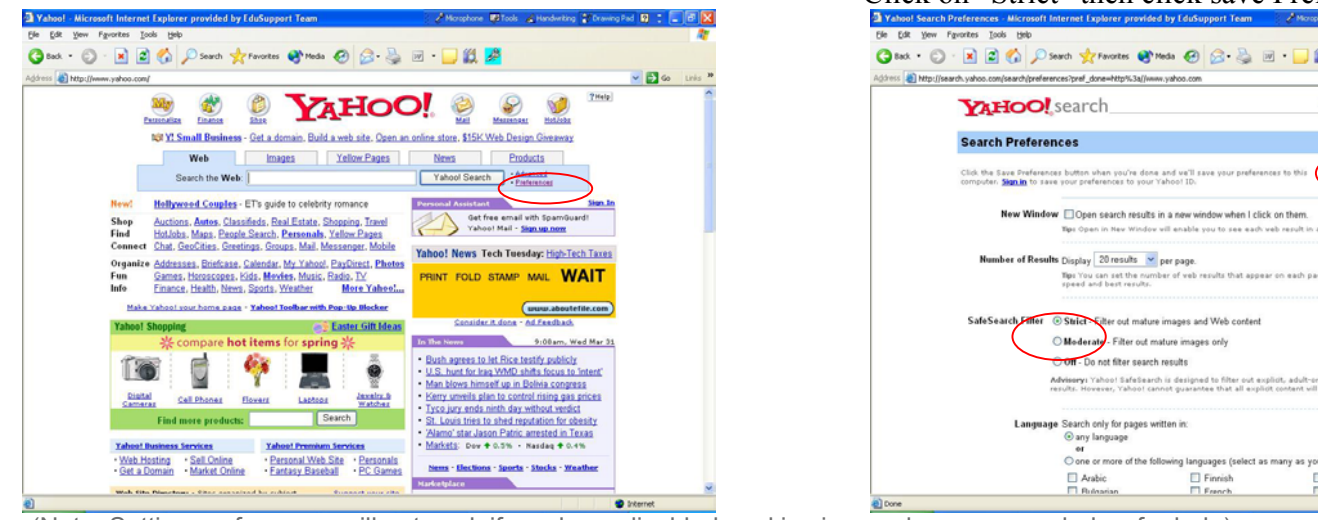

## Click on "Strict" then click save Preferences

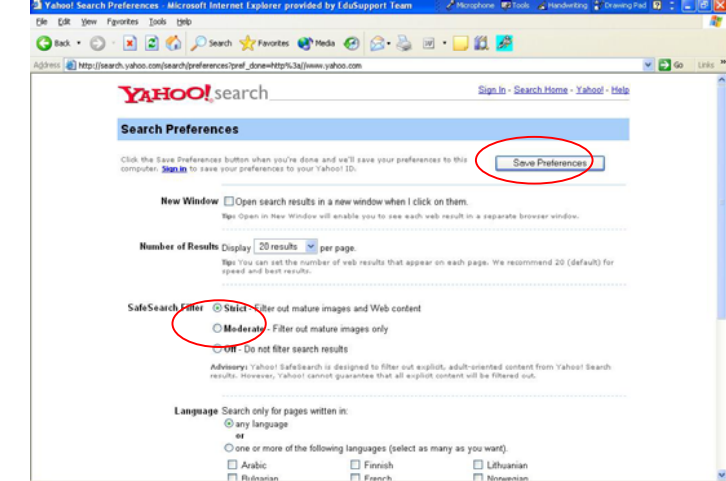

(Note: Setting preferences will not work if you have disabled cookies in your browser, see below for help)

### **To change the safe search filtering, for ask (ask geeves)**

1. On the ask main page click on "Your settings" 2. Under the Heading "Your Settings"

Click on "Limit my exposure to adult content" then click "save my settings"<br>B. At Arm Uter Preference . We can il the credit interest Laghere provided by Identypies Terms. Alleghere Preference in the content is a present i

**D** Internet

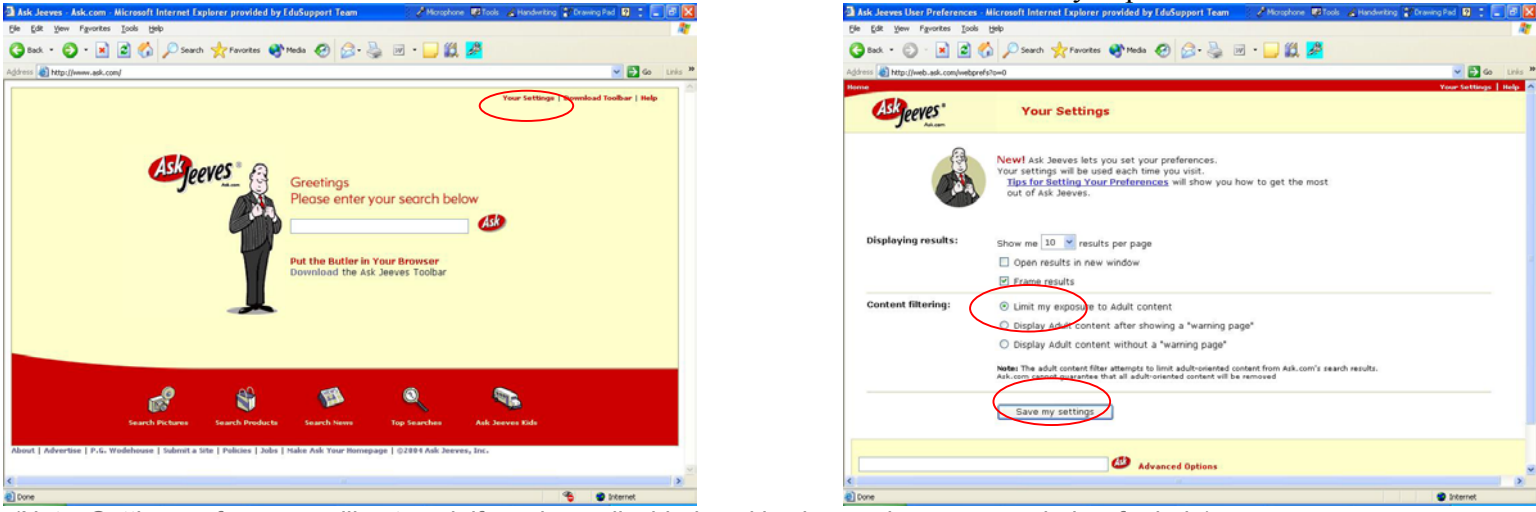

(Note: Setting preferences will not work if you have disabled cookies in your browser, see below for help)

### **To change the safe search filtering, for excite**

1. On the excite main page click on Search Home

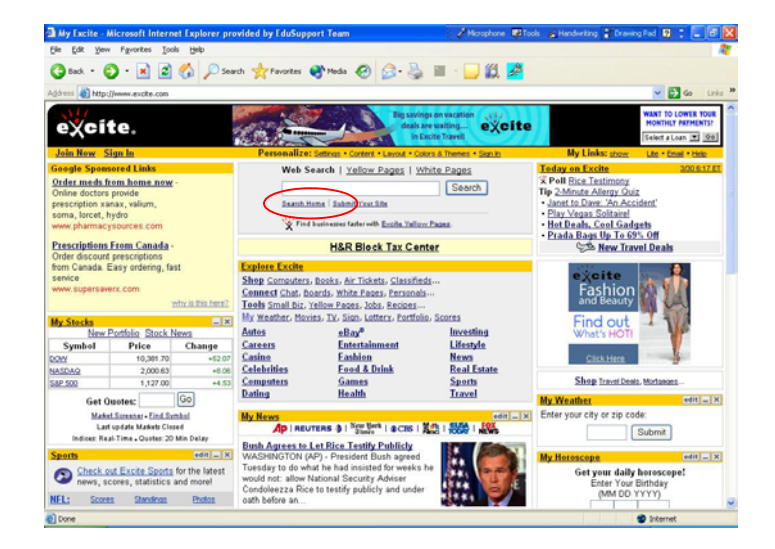

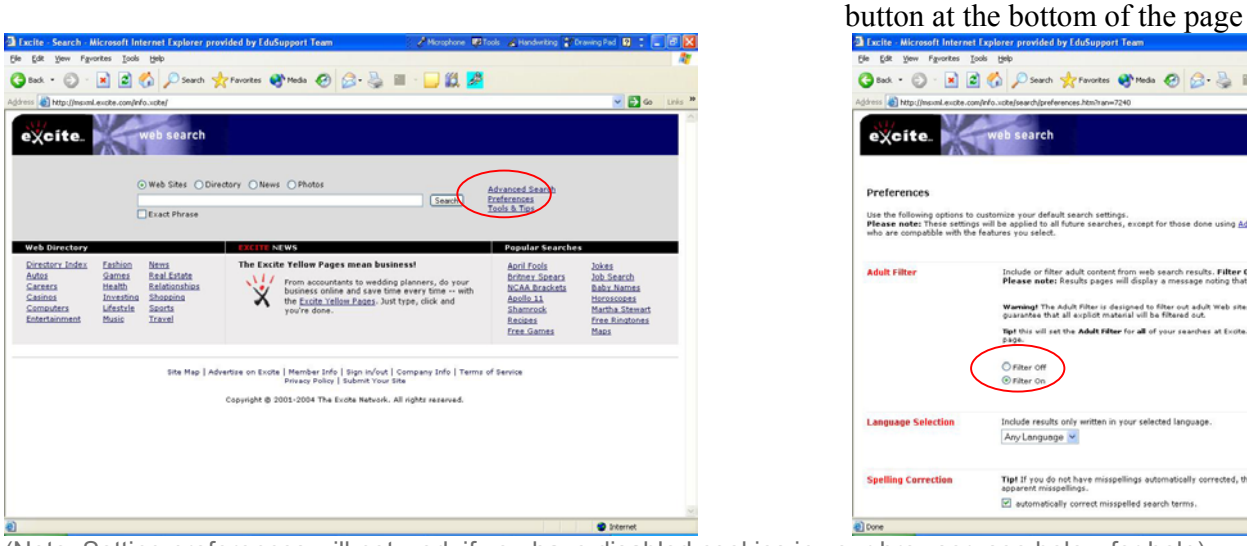

## 2. Click on "preferences" 3. Click on "Filter On" then click the "Save Settings"

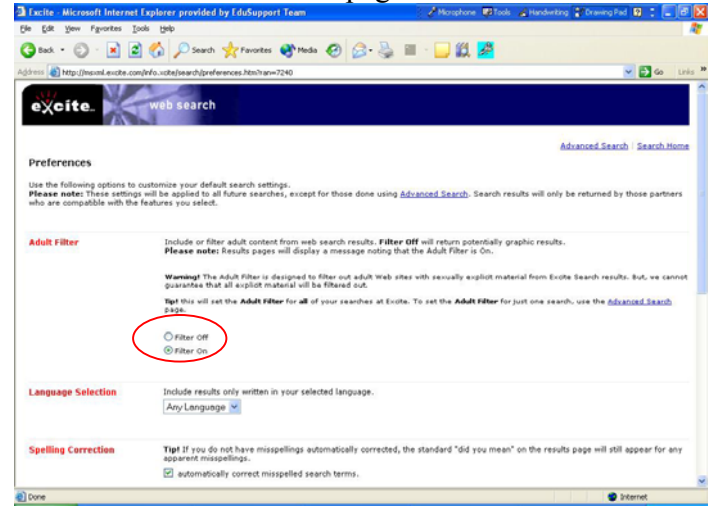

(Note: Setting preferences will not work if you have disabled cookies in your browser, see below for help)

### **How to Enable Cookies**

To enable cookies, follow the instructions below for the browser version you are using.

### **Microsoft Internet Explorer 5.x**

- Select "Internet Options" from the Tools menu.
- Click on the "Security" tab.
- Click "Custom Level" button.
- Scroll down to the "Cookies" section.
- To enable:
	- o Set "Allow cookies that are stored on your computer" to "Enable".
	- o Set "Allow per-session cookies" to "Enable".

Click "OK".

### **What is a Cookie?**

A cookie is information that a Web site puts on your hard disk so that it can remember something about you at a later time.

Typically, a cookie records your preferences when using a particular site. Using the Web's Hypertext Transfer Protocol (HTTP), each request for a Web page is independent of all other requests.

 For this reason, the Web page server has no memory of what pages it has sent to a user previously or anything about your previous visits. A cookie is a mechanism that allows the server to store its own information about a user on the user's own computer.

You can view the cookies that have been stored on your hard disk (although the content stored in each cookie may not make much sense to you). The location of the cookies depends on the browser. Internet Explorer stores each cookie as a separate file under a Windows subdirectory. Netscape stores all cookies in a single cookies.txt fle. Opera stores them in a single cookies.dat file.

Cookies are commonly used to rotate the banner ads that a site sends so that it doesn't keep sending the same ad as it sends you a succession of requested pages. They can also be used to customize pages for you based on your browser type or other information you may have provided the Web site. Web users must agree to let cookies be saved for them, but, in general, it helps Web sites to serve users better.